# Instructie **Starten met Caren Reinier van Arkel**

Seinier van Rikel

### Inhoud

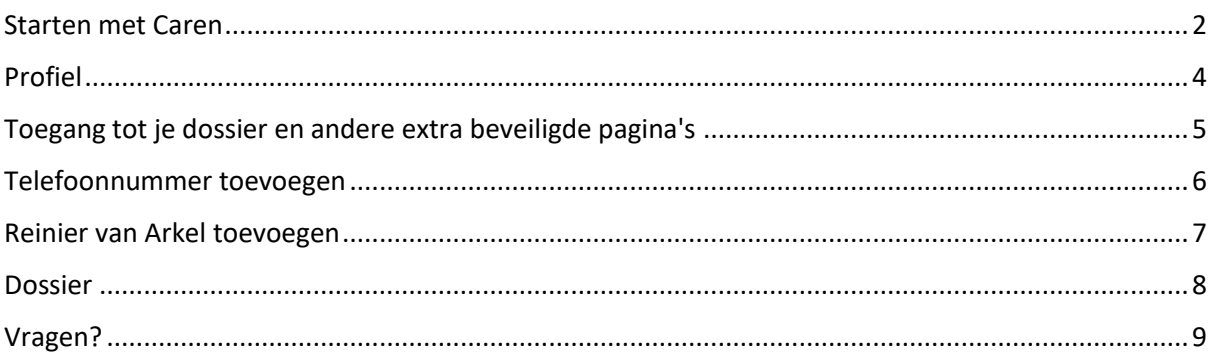

#### <span id="page-1-0"></span>Starten met Caren

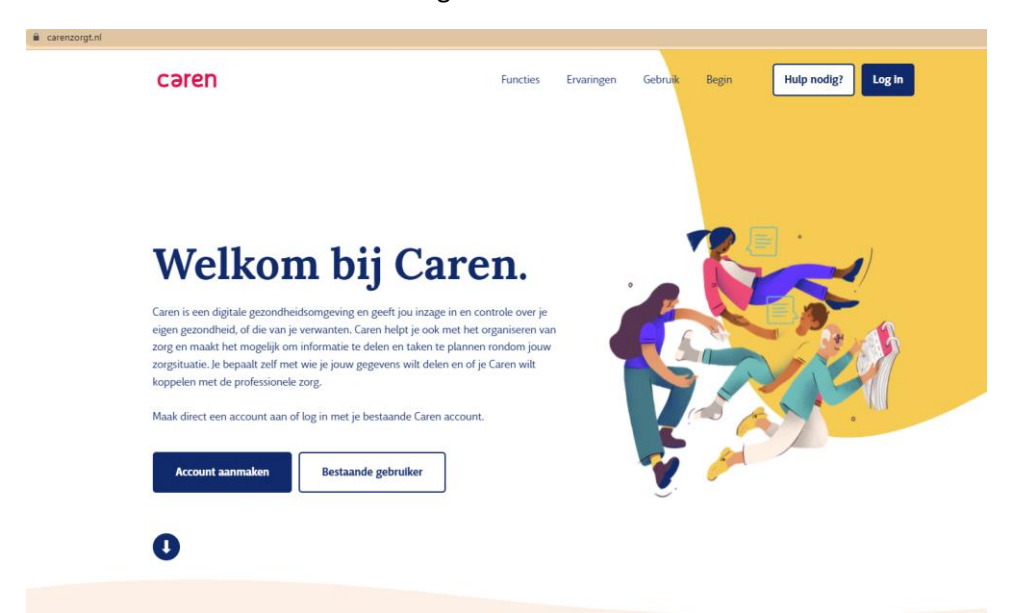

Ga naar de website www.carenzorgt.nl.

Als je nog geen account hebt bij Caren dan klik je op de blauwe knop 'Account aanmaken'

Volg de instructies.

Als je al een account hebt dan klik je op de witte knop 'Bestaande gebruiker' of de blauwe knop rechtsboven 'Log in'

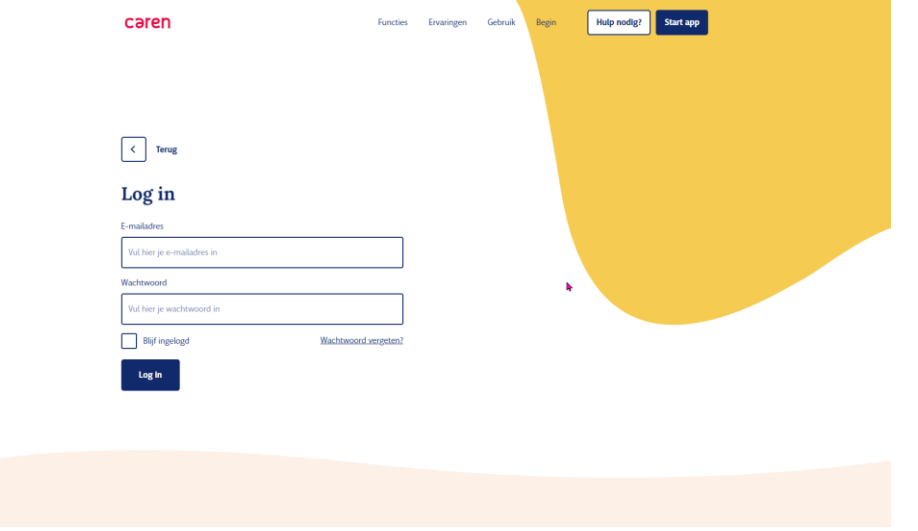

Vul in het Log in-scherm je emailadres en je wachtwoord. Klik dan op de knop Log in.

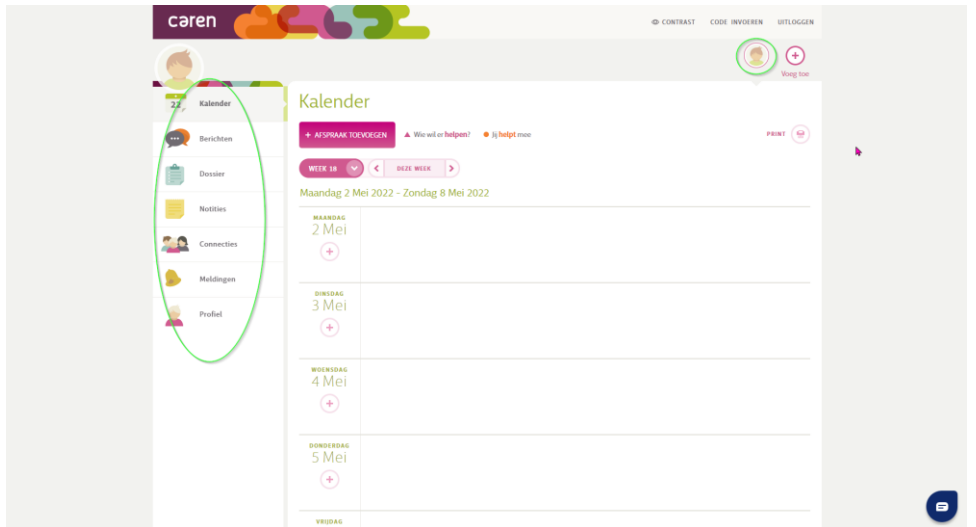

Als je ingelogd bent dan wordt je kalender automatisch geopend. Het menu van je account staat links. Als je op de profielfoto rechtsboven klikt kun je altijd terug naar dit startscherm.

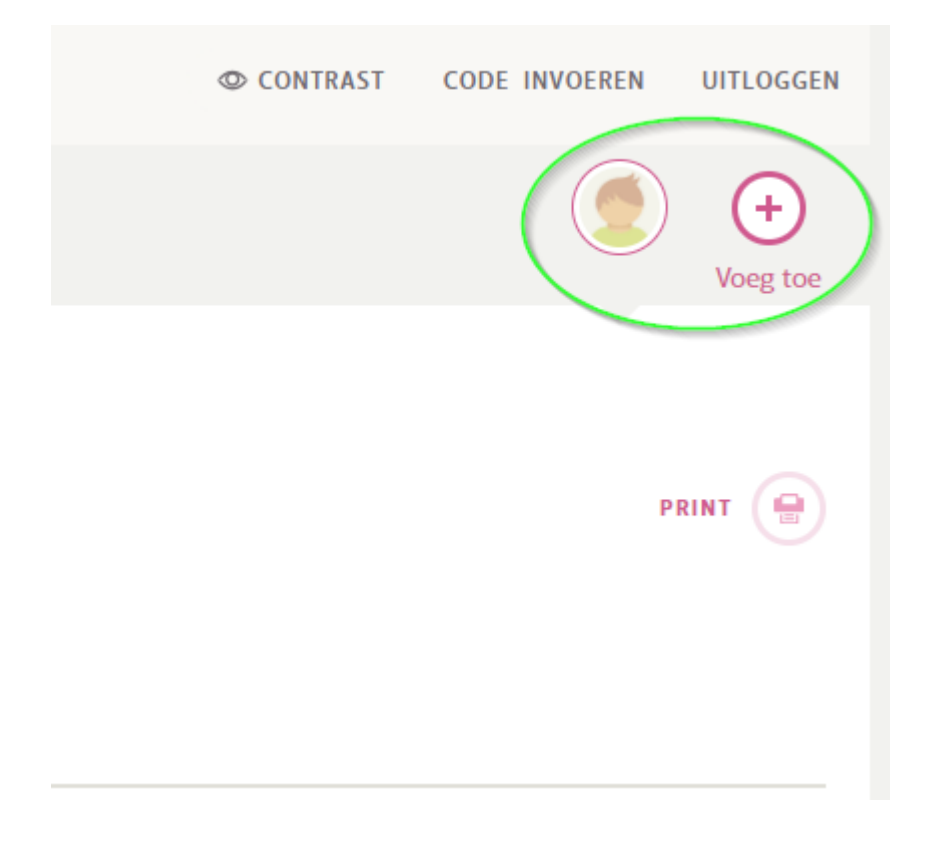

Als je iemand als beheerder hebt aangesteld van je account dan ziet de beheerder de profielfoto van jou naast de eigen profielfoto staan.

## <span id="page-3-0"></span>Profiel

Op de profielpagina kun je je persoonlijke informatie wijzigen.

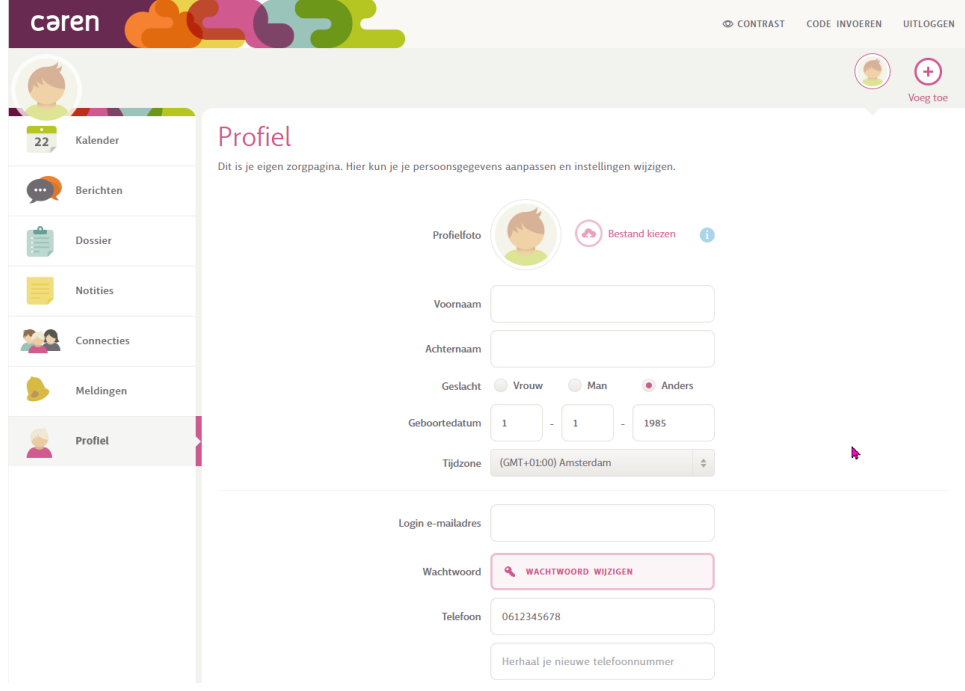

#### <span id="page-4-0"></span>Toegang tot je dossier en andere extra beveiligde pagina's

Om toegang te krijgen tot de extra beveiligde pagina's moet je je mobiele telefoonnummer invullen. Elke keer als je een extra beveiligde pagina opent krijg je via een sms-bericht een code. Deze moet je eerst invullen voor je verder kunt.

Het dossier van Reinier van Arkel staat in deze extra beveiligde onderdelen.

Heb je geen mobiel telefoonnummer dan is het niet mogelijk om via Caren het dossier in te zien.

![](_page_4_Picture_22.jpeg)

#### <span id="page-5-0"></span>Telefoonnummer toevoegen

Als je het telefoonnummer hebt ingevuld ontvang je een e-mail van CarenZorgt om je nummer te bevestigen.

In de e-mail van Caren staat een knop om een eerste code naar je telefoon te sturen. Klik op de knop 'Stuur code'.

![](_page_5_Figure_3.jpeg)

Je krijgt nu een sms-bericht van CarenZorgt met een code. Vul deze code in op je account bij 'Bevestig met code'. Klik daarna op bevestigen om het nummer op te slaan.

#### <span id="page-6-0"></span>Reinier van Arkel toevoegen

Je kunt Reinier van Arkel toevoegen bij connecties.

Via de knop 'brief ontvangen' kun je het dossier bij Reinier van Arkel koppelen aan jouw Carenaccount. Dit doe je met behulp van de toegangscode die je hebt ontvangen van Reinier van Arkel in de uitnodigingsbrief.

![](_page_6_Picture_29.jpeg)

Alle gekoppelde zorgaanbieders kun je zien op de pagina connecties.

![](_page_6_Picture_30.jpeg)

Na het koppelen van een zorgaanbieder kun je jouw dossier bekijken.

#### <span id="page-7-0"></span>Dossier

Op de dossier pagina kun je jouw rapportages, documenten en vragenlijsten uit het elektronisch cliëntendossier terugvinden.

![](_page_7_Picture_34.jpeg)

Om de extra beveiligde pagina van het dossier te kunnen openen, ontvang je van Caren een sms met een toegangscode.

![](_page_7_Picture_4.jpeg)

Alleen de connecties uit je vertrouwensgroep kunnen jouw dossier zien. Ook zij krijgen pas toegang na de extra controle met een sms.

Als je vragen hebt over de inhoud van jouw dossier dan neem je contact op met je behandelaar.

## <span id="page-8-0"></span>Vragen?

Stel je vraag aan Caren via de blauwe druppel die op iedere Caren pagina rechtsonder te vinden is en/of bekijk de veelgstelde vragen.

![](_page_8_Picture_25.jpeg)

![](_page_8_Picture_3.jpeg)

Inlogproblemen: neem contact op met info@carenzorgt.nl.

Vragen over zorginformatie in jouw Caren account: neem contact op met je behandelaar.